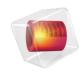

# **COMSOL** Server

Manual

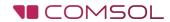

## COMSOL Server Manual

#### © 1998-2016 COMSOL

Protected by U.S. Patents listed on www.comsol.com/patents, and U.S. Patents 7,519,518; 7,596,474; 7,623,991; 8,457,932; 8,954,302; 9,098,106; and 9,146,652. Patents pending.

This Documentation and the Programs described herein are furnished under the COMSOL Software License Agreement (www.comsol.com/comsol-license-agreement) and may be used or copied only under the terms of the license agreement.

COMSOL, the COMSOL logo, COMSOL Multiphysics, Capture the Concept, COMSOL Desktop, LiveLink, and COMSOL Server are either registered trademarks or trademarks of COMSOL AB. All other trademarks are the property of their respective owners, and COMSOL AB and its subsidiaries and products are not affiliated with, endorsed by, sponsored by, or supported by those trademark owners. For a list of such trademark owners, see <a href="https://www.comsol.com/trademarks">www.comsol.com/trademarks</a>.

Version: COMSOL 5.2a

## Contact Information

Visit the Contact COMSOL page at www.comsol.com/contact to submit general inquiries, contact Technical Support, or search for an address and phone number. You can also visit the Worldwide Sales Offices page at www.comsol.com/contact/offices for address and contact information.

If you need to contact Support, an online request form is located at the COMSOL Access page at www.comsol.com/support/case.

## Other useful links include:

- Support Center: www.comsol.com/support
- Product Download: www.comsol.com/product-download
- Product Updates: www.comsol.com/support/updates
- Discussion Forum: www.comsol.com/community
- Events: www.comsol.com/events
- COMSOL Video Gallery: www.comsol.com/video
- Support Knowledge Base: www.comsol.com/support/knowledgebase

Part number: CM010010

## Contents

| Introduction                                             |
|----------------------------------------------------------|
| Installing COMSOL Server                                 |
| Installing COMSOL Server in Windows                      |
| Installing COMSOL Server in Linux and OS X               |
| Firewalls                                                |
| Starting COMSOL Server                                   |
| Starting and Running COMSOL Server Locally in Windows 19 |
| Starting COMSOL Server as a Windows Service              |
| Starting COMSOL Server Manually in Windows               |
| Starting COMSOL Server in Linux                          |
| Starting COMSOL Server in OS X                           |
| Logging in to COMSOL Server                              |
| COMSOL Server Administration                             |
| Overview                                                 |
| Monitor                                                  |
| User Database                                            |
| Preferences                                              |
| Appearance                                               |
| COMSOL Server Commands                                   |
| Running Applications                                     |
| Running Applications in a Web Browser                    |
| Running Applications in the COMSOL Client                |

|    | Running Applications that use LiveLink Products 50 |  |
|----|----------------------------------------------------|--|
| Ru | nning COMSOL Server on Multiple Computers52        |  |
|    | Installing COMSOL Server on Multiple Computers     |  |
|    | Starting COMSOL Server on Multiple Computers 53    |  |
|    | Setting up a Shared Working Directory              |  |
|    | Sharing a COMSOL Server Installation               |  |
| Сс | onfiguring COMSOL Server                           |  |
|    | Configuring a Local User Database                  |  |
|    | Configuring Windows Authentication                 |  |
|    | Configuring Active Directory or LDAP               |  |
|    | Advanced Login Configuration                       |  |
|    | Setting Up COMSOL Server for Secure Connections 70 |  |
|    | Resetting the Administrator Password               |  |
|    | Migrating from an Previous COMSOL Server Version73 |  |

## Introduction

With a COMSOL Server™ license, a COMSOL Multiphysics® application can be run in major web browsers on platforms such as Windows®, OS X, iOS, Linux®, and Android™. In the Windows® operating system, you can also run COMSOL applications by connecting to a COMSOL Server with an easy-to-install COMSOL® Client, available for download from www.comsol.com. COMSOL Server does not include the Application Builder, Physics Builder, and Model Builder tools that come with the COMSOL Desktop® environment.

A COMSOL runnable application is a COMSOL Multiphysics MPH-file that, in addition to the model part, includes a custom user interface that you can run as a separate application or in a web client. To create such applications, use the Application Builder, which is included in the Windows® version of COMSOL Multiphysics. For more information on how to build applications, refer to the *Introduction to Application Builder* and *Application Programming Guide*.

COMSOL Multiphysics and its add-on products are used to create an application. A license for the same add-on products is required to run the application from COMSOL Server. Users can run up to four applications per session through a single COMSOL Server license.

COMSOL Server is a multiuser service that can be run continuously on the host computer. It can be configured to start automatically upon booting. Optionally, COMSOL Server can be run on multiple computers to support more simultaneous users and concurrent applications than a single computer would support.

COMSOL Server contains administrative tools that allow you to create user accounts and user groups. You can also create user accounts based on a preexisting database of users on your system.

Additional resources, including video tutorials, are available online at www.comsol.com/video.

The figure below shows the COMSOL Server web interface and an application running in a web browser.

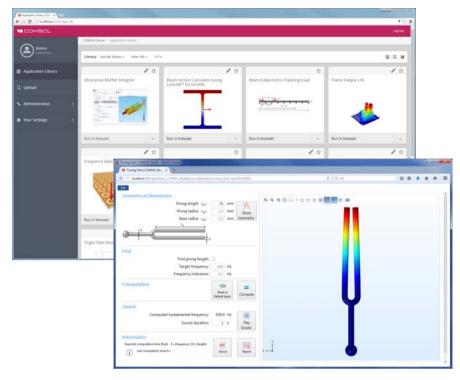

### USERS AND ROLES IN COMSOL SERVER

Use the COMSOL Server web interface to assign usernames and passwords and to grant privileges. The *administrator* role can add and remove users as well as stop jobs. The *power user* is a moderator of a set of groups and the members therein. Those groups are selected by an administrator or created by the power user. The *user* role is for running and uploading applications. The *guest* role is only for running applications.

| ROLE          | ADD/REMOVE USERS | UPLOAD APPLICATIONS | RUN APPLICATIONS |
|---------------|------------------|---------------------|------------------|
| Administrator | Yes              | Yes                 | Yes              |
| Power user    | Yes <sup>a</sup> | Yes                 | Yes              |
| User          | No               | Yes                 | Yes              |
| Guest         | No               | No                  | Yes              |

a. There is a global preference setting that determines if power users are allowed to create and remove users and groups. The power user may only remove users that are members of the power user's moderated groups.

There is also a group concept in COMSOL Server that you can use to manage groups of users. Use groups to grant access to different categories of applications that are relevant to that particular group.

COMSOL Server can maintain its own database of users and groups. You can also configure COMSOL Server to use the login mechanism of your operating system, such as Windows<sup>®</sup> Authentication or Lightweight Directory Access Protocol (LDAP).

## Installing COMSOL Server

A COMSOL Server installation is similar to a COMSOL Multiphysics installation, the only difference being an additional step called **Server**.

For detailed information on installation, license files, and license management, see the COMSOL Multiphysics Installation Guide.

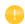

Before starting COMSOL Server you need to start a license manager. For more information on the FlexNet<sup>®</sup> license manager, see the *COMSOL Multiphysics Installation Guide*. You can download the document from www.comsol.com/iog. The FlexNet<sup>®</sup> license manager is installed together with COMSOL Server. A license server is not needed when running a trial license.

The default COMSOL Server installation directory for each platform is as follows:

- $Windows^{\otimes}$ : C:\Program Files\COMSOL\COMSOL52a\Server
- Linux®: /usr/local/comsol52a/server
- OS X: /Applications/COMSOL52a/Server

For information about installing COMSOL Server for multiple computers and sharing the installation, see Running COMSOL Server on Multiple Computers.

## Installing COMSOL Server in Windows

Start the installation by using the media that you have received or by using an Internet download. In the COMSOL installer, after selecting your preferred language, choose **New COMSOL 5.2a Installation**:

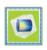

New COMSOL 5.2a Installation

#### LICENSE

In the next step, **License**, you are prompted for a passcode or license file. COMSOL Server will only function with a license file (that you get from your COMSOL representative).

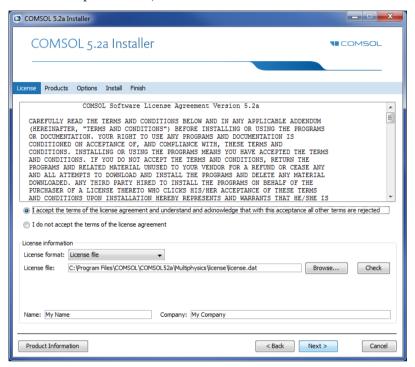

At this point, the COMSOL installer detects the type of license file used. The following instructions assume that the license file used during installation corresponds to a COMSOL Server license.

#### **PRODUCTS**

In the next step, **Products,** select the installation location and which software products and components you want to install. Licensed COMSOL products are

selected by default. There are options to include application libraries and software components for the add-on products.

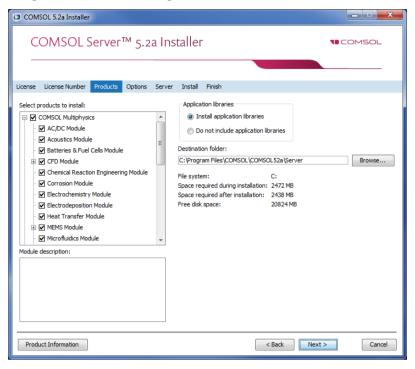

#### **OPTIONS**

In the **Options** step, you can choose to install Start menu shortcuts (Windows<sup>®</sup> operating system only), install COMSOL Client, add Windows Firewall rules, install LiveLink<sup>™</sup> for Excel<sup>®</sup> (only available if you have licensed LiveLink<sup>™</sup> for Excel<sup>®</sup>)for all users, enable checking for updates after installation, and specify the location for a MATLAB<sup>®</sup> installation (only available if you have licensed LiveLink<sup>™</sup> for MATLAB<sup>®</sup>). You can also select the type of installation from the **Select installation type** list: **Primary** (the default) or **Secondary**. When running COMSOL Server on multiple computers, the main server will be the *primary server* and the rest will be *secondary servers*. If not installing COMSOL Server to run on multiple computers, choose **Primary**. For information about installing

COMSOL Server for multiple computers, see Running COMSOL Server on Multiple Computers.

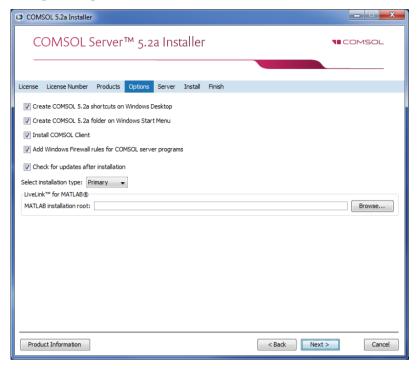

#### LICENSE MANAGER

The **License Manager** page appears if the COMSOL Server Installer installed the FlexNet license manager and your computer has been designated to run the license server. If this page does not appear, you can manage the license server using LMTOOLS. This page contains the following options:

- The **Install license manager as a Windows service** check box is selected by default; if you clear the check box, the license manager will not be available as a Windows service.
- The **Path to the debug log file** field contains a file path to the location of the license manager debug log file (default: C:\comsol.log). Click **Browse** to browse to and choose another file path.
- The **Service name** field shows the service name, LMCOMSOL, for information only.

- Under Additional license manager options, you can select any of the following check boxes:
  - Select the **Allow the Imdown command to be executed only from this computer** check box to restrict the access to the **Imdown** command, which you can use to shut down the license manger, to this computer only.
  - Select the Disable the Imdown command check box to make the 1mdown command unavailable.
  - Select the **Disable the Imremove command** check box to make the **Imremove** command, which you can use to remove a user's license, unavailable.

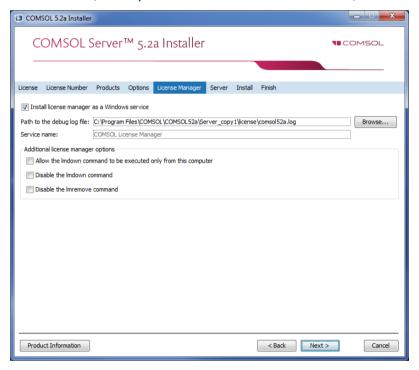

### SERVER

The next **Server** step does not have any corresponding step in the COMSOL Multiphysics installer but is unique to a COMSOL Server installation. This step makes it possible to set up COMSOL Server as a Windows<sup>®</sup> service and enables

you to configure an initial user database. The **Server** page in the COMSOL Installer includes the following settings (see the following sections):

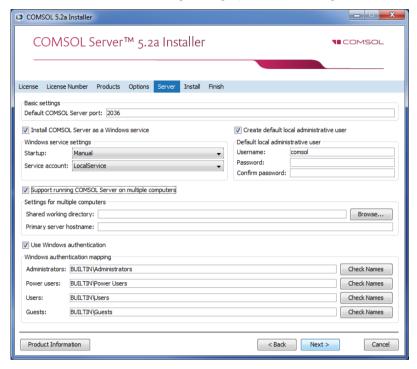

Settings for Launching COMSOL Server

The basic setting is the **Default COMSOL Server port**, which is set to 2036. By default, COMSOL Server uses a range of ports from 2036 and above.

There are two different ways to install COMSOL Server in Windows<sup>®</sup>. If you select the Install COMSOL Server as a Windows service check box (the default), then COMSOL Server is installed as a Windows<sup>®</sup> service. Otherwise COMSOL Server is installed as a regular executable. Use the Startup list to configure how to start COMSOL Server when installed as a Windows<sup>®</sup> service. Choose Disabled, Manual, Automatic (the default), or Automatic (Delayed Start). With the default choice of Automatic, the installed COMSOL Server service is configured to start automatically when the host computer boots or restarts. This setting provides the highest availability to users of the installed server. With Automatic (Delayed Start) the service also starts automatically but delayed until all automatic-start threads have finished starting. If you select Manual or Disabled, the COMSOL Server service will not be started after the installation.

In the **Service account** list, by default, the installer provides the predefined **LocalService** service account. It is recommended that you use the LocalService account to run COMSOL Server service if you run COMSOL server on a single computer; it has sufficient but limited privileges intended for running local services. Alternatively another account with limited privileges can be used. You can choose the predefined **LocalService**, **LocalSystem**, and **NetworkService** accounts in Windows®, which have no password. When using other accounts, choose Custom and provide a username and password. Consult the documentation that came with the operating system for information about service accounts; for Windows®, see also "The Services and Service Accounts Security Planning Guide" (https://www.microsoft.com/en-us/download/details.aspx?id=5543).

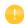

If you choose **Manual** or **Disabled** for the COMSOL Server service's **Startup** setting, you can enable or start the services from the command line or by using the **Manage local services** shortcut installed on the **Start** menu in Windows<sup>®</sup>. The same configuration options are also available in the snap-in **Services** in the **Microsoft Management Console** (search for services from the Windows<sup>®</sup> **Control Panel**).

Creating a Local Administrative User for COMSOL Server

Select the **Create default local administrative user** check box to create a default username and password for an administrator account that is provided when COMSOL Server is installed as a Windows<sup>®</sup> service. You can use that account to log in to the web interface after installation to perform administrative tasks. In addition to this administrator, which is local to the COMSOL Server user database, you can add administrator accounts to that user database using Windows authentication (see below).

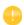

The user account entered here can only be used to log in to COMSOL Server running as a Windows® service. If COMSOL Server is not installed as a service, it will ask for a default username and password when it is first launched.

#### When selected it creates:

- A local user in the file <COMSOL Server installation directory>\ bin\tomcat\conf\login.properties.
- A roles file <COMSOL Server installation directory>\
  bin\tomcat\conf\roles.properties. The roles file assigns administrative
  rights to the user you specify.

When COMSOL Server is started for the first time as a service, the command <COMSOL Server Installation Directory>\bin\win64\comsolservice copies the password and roles files from the installation directory to the service user's home directory in:

- <user's home directory>\.comsol\52aserver\login.properties, and
- User's home directory>\.comsol\52aserver\service\roles.properties

For the LocalService account, the home directory typically is C:\Windows\ServiceProfiles\LocalService

If you do not create a local administrator, you cannot log in using the COMSOL Server web interface unless at least one user is configured with Windows<sup>®</sup> Authentication or LDAP, for Linux<sup>®</sup> and OS X, holding the administrative role. You can also configure the administrator later by manually editing configuration files.

Support Running COMSOL Server on Multiple Computers

For information about the settings for running COMSOL Server in multiple computers, see Running COMSOL Server on Multiple Computers.

Using Windows Authentication

Select **Use Windows authentication** to use Windows<sup>®</sup> authentication in addition to the users from the local user database and the administrator you may have chosen to provide in the settings above. Windows<sup>®</sup> authentication is only available when you install COMSOL Server on a computer using the Windows<sup>®</sup> operating system. Windows<sup>®</sup> authentication adds value when you can let your users log in with their regular domain user accounts instead of having to create custom COMSOL Server accounts for each user.

The text fields under **Windows authentication mapping** for **Administrators**, **Power users**, **Users**, and **Guests** associate Windows<sup>®</sup> groups or built-in security principals, separated by semicolons, with COMSOL Server roles for administrators, power users, users, and guests, respectively. The defaults are BUILTIN\Administrators, BUILTIN\Power Users, BUILTIN\Users, and BUILTIN\Guests, respectively, which refer to users in such Windows<sup>®</sup> groups on the computer where you install COMSOL Server. Click the corresponding **Check Names** button to verify that the group names are valid. If you type only a name (Guests, for example), the installer finds its location and prepends it in the text

field when you click **Check Names**. You can only map a specific Windows<sup>®</sup> group to a single COMSOL Server role.

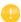

You must make sure the Windows<sup>®</sup> groups you associate with the roles exist in your Windows<sup>®</sup> installation, otherwise the mapping for the missing groups will not be in effect until they are created. If you leave one of the roles text fields empty, no user will be given this role.

See Configuring COMSOL Server for more information about Windows® authentication.

Using LDAP Authentication

LDAP configuration is required after the installation. See Configuring COMSOL Server.

#### INSTALL

The **Install** step lets you monitor the installation progress.

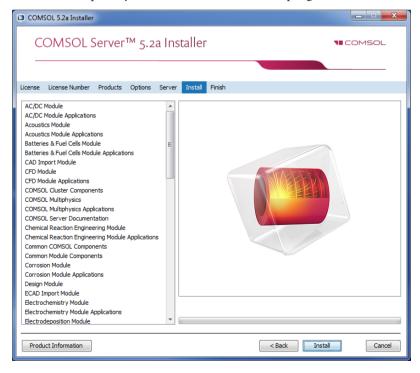

If you install COMSOL Client along with COMSOL Server, a **COMSOL Client 5.2a Installer** window appears where you must accept the license agreement. It is possible to copy and paste the license agreement text if needed. You then also select the destination folder and installation options for COMSOL Client and finally install COMSOL Client.

### **FINISH**

The last step **Finish** lets you view an installation log in the case there are warnings or errors.

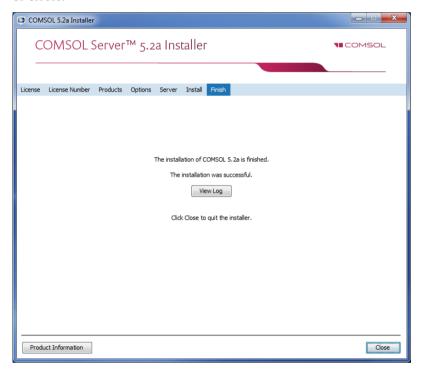

## Installing COMSOL Server in Linux and OS X

When installing in the Linux<sup>®</sup> and OS X operating systems the Server step contains the setting for a default administrative user account. See Starting COMSOL Server for more information about how to automatically launch COMSOL Server after installation on Linux<sup>®</sup> and OS X. You can also select to

support running COMSOL Server on multiple computers (see Running COMSOL Server on Multiple Computers.

### CREATING A LOCAL ADMINISTRATIVE USER FOR COMSOL SERVER

Select **Create a local administrative user for COMSOL Server** and provide a username and password to create a default administrative account that is provided when COMSOL Server is started as a service.

When selected the installer creates:

- A local user in the file <COMSOL Server installation directory>/ bin/tomcat/conf/login.properties.
- A roles file <COMSOL Server installation directory>/ bin/tomcat/conf/roles.properties. The roles file assigns administrative rights to the user you specify.

When COMSOL Server is started for the first time as a service, the command <COMSOL Server Installation Directory>/bin/comsol server -silent -login never, copies the password and roles files from the installation directory to the service user's home directory in:

- <User's home directory>/.comsol/52aserver/login.properties
- <user's home directory>/.comsol/52aserver/service/roles.properties

If you do not create an administrator, you can start COMSOL Server as the user you intend COMSOL Server with and manually enter the password.

For security reasons, it is not recommended to use an account with administrative privileges to run COMSOL Server.

### **Firewalls**

By default, COMSOL Server uses a range of ports from 2036 and above. You must open up firewalls that exist between the server and your users. Open up for incoming TCP connections to those ports. To improve security, you may reduce the IP address range to known potential IP addresses for your users.

## Starting and Running COMSOL Server Locally in Windows

This section describes the steps that are necessary for starting and running COMSOL Server locally on a Windows® computer. These instructions apply if COMSOL Server will be used locally by a single user or if COMSOL Server will run on a computer that is not connected to a network.

For making COMSOL Server available to other users or for running in OS X or Linux<sup>®</sup>, see the subsequent sections.

When installing and running COMSOL Server locally according to the instructions below, you will be running as an administrative user.

Before starting COMSOL Server you need to start a license manager. For more information on the FlexNet<sup>®</sup> license manager and license files, see the *COMSOL Multiphysics Installation Guide*. You can download that document from www.comsol.com/iog. The FlexNet<sup>®</sup> license manager is installed together with COMSOL Server.

From the Start Menu, select **COMSOL Launchers>LMTOOLS**. This starts the license manager utility program.

In the first Service/License File page, select Configuration using Services.

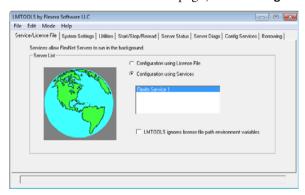

This setting allows the license manager to start automatically when your computer is rebooted.

## Click the Config Services page.

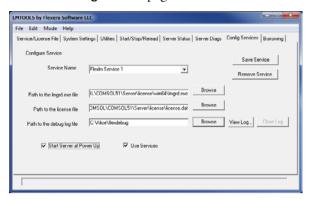

In this page you specify the path to:

- The license manager executable file lmgrd.exe
- The license file license.dat
- · A debug log file

The license manager executable file and the license file are located in the installation directory. By default the locations are:

 $\label{local_comsol_comsol_comsol} C: \Po solution of the solution of the sol$ 

C:\Program Files\COMSOL\COMSOL52a\Server\license\license.dat

respectively. Note that when browsing to the location of the license file you need to change the filter of the file browser from the default .lic to .dat, as shown in the figure below.

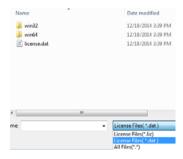

The license file is automatically copied to the license directory by the COMSOL Server installer. In addition, if the original license file given to you by your COMSOL representative had a different name, it will automatically be changed to license.dat.

For the license manager to start automatically if your computer is rebooted, select the **Use Services** and **Start Server at Power Up** check boxes.

To save your settings, click Save Service.

The next step is to start the license manager. Go to the page **Start/Stop/Reread**. Click **Start Server**. (Server in this context refers to the license manager server software and not COMSOL Server.) If the license manager started successfully, a message **Server Start Successful** is displayed at the bottom of the window.

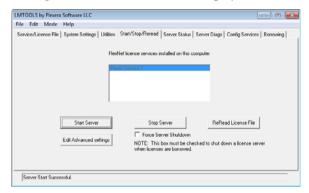

If the server failed to start, see the COMSOL Multiphysics Installation Guide for more information.

The next step is to start the COMSOL Server. From the Start menu, select **COMSOL Launchers>Start COMSOL Server**.

This will start COMSOL Server as a service, COMSOL Server 5.2a Service, which you can see in the Windows® Services window. In this case, port 2036 is used. If this port is not available, then the next available port will be used.

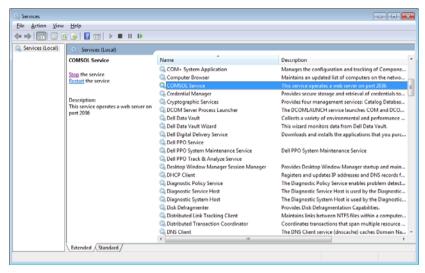

You can now log in to COMSOL Server from a web browser or COMSOL Client. Assuming you are logging in from a web browser, start your web browser and type http://localhost:2036 in the address bar.

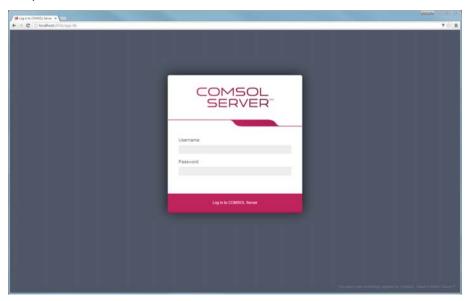

You are now prompted for the username and password that you specified during the installation. You can now continue reading the section Running Applications.

## Starting COMSOL Server as a Windows Service

By default, COMSOL Server is installed as a Windows<sup>®</sup> service that is set to start automatically. In this case, a link to the COMSOL Server web interface is installed on the **Start** menu as **COMSOL Server**. See Logging in to COMSOL Server for more information about accessing the web interface.

To manually start or stop the COMSOL Server service, or to configure if it is started automatically, use the **Manage local services** shortcut installed on the **Start** menu. The same configuration options are also available in the snap-in **Services**, in the **Microsoft Management Console** (search for services from the Windows **Control Panel**).

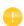

Before starting COMSOL Server you need to start a license manager. For more information on the FlexNet<sup>®</sup> license manager, see the *COMSOL Multiphysics Installation Guide*. You can download the document from www.comsol.com/iog. The FlexNet<sup>®</sup> license manager is installed together with COMSOL Server.

## Starting COMSOL Server Manually in Windows

You can start COMSOL Server by using the shortcut installed on the **Start** menu as **COMSOL Server**, by double-clicking the Windows<sup>®</sup> executable in a file browser, or from the command window.

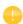

When COMSOL Server has been installed as a Windows service, the shortcut for starting manually is not available on the **Start** menu. It is not recommended to start COMSOL Server manually when the service is running. Since the service runs under a special system user account, it does not share its application and user database with COMSOL Server started manually.

The COMSOL Server executable is located at:

<Installation directory>\bin\win64\comsolserver.exe

An example of a typical <Installation directory> is:

C:\Program Files\COMSOL\COMSOL52a\Server\bin\win64

The figure below shows the **Start** menu items for COMSOL Server:

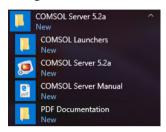

To start COMSOL Server from a command window, type <Installation directory>\bin\win64\comsolserver.exe

For both methods of starting COMSOL Server, the command window displays a short message that COMSOL Server has started and which port number is used.

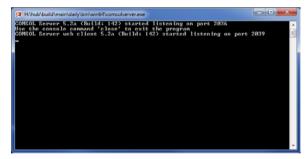

In case the default port number 2036 is busy, subsequent port numbers are searched until a free port number has been found (or you can set the port number manually).

If you are starting COMSOL Server for the first time from your current account, you are prompted for an initial administrator. You can use this administrator account to add users with the COMSOL Server web interface at http://localhost:2036 (assuming that port number 2036 is free).

When additional users log in to COMSOL Server, information on which port numbers are used is displayed in the command window.

Once started, see Logging in to COMSOL Server for how to access the COMSOL Server web interface.

## Starting COMSOL Server in Linux

To start COMSOL Server manually, type

<Server installation>/bin/comsol server -silent -login never

If you are starting COMSOL Server for the first time from your current account, you are prompted for the initial administrator of COMSOL Server. You can use this administrator account to add users with the COMSOL Server web interface at http://localhost:2036 (assuming that port number 2036 is free).

## SYSTEMD SERVICE

Use the following instructions to start COMSOL Server in a Linux version that includes systemd:

Create a file /usr/lib/systemd/system/comsolserver52a.service with content similar to:

```
[Unit]
  Description=COMSOL Server 5.2a
  Wants=network.target network-online.target
  After=network.target network-online.target
  [Service]
  Type=forking
  User=comsoluser
  Group=comsolgroup
  TimeoutSec=300
  ProtectHome=off
  ExecStart=/usr/local/comsol52a/server/bin/comsol service
  [Install]
  WantedBy=multi-user.target
You only need to replace the values for User and Group. Then run:
  systemctl enable /usr/lib/systemd/system/comsolserver52a.service
to activate the service and
  systemctl start comsolserver52a
to start it.
```

## **BOOT SCRIPT**

This section is applicable for older Linux versions that do not include systemd. For COMSOL Server to start automatically at boot up, you need to add Bourne

shell commands to the appropriate boot script. You must be a superuser (root) to edit boot scripts.

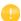

For security reasons, it is recommended that the daemons are not started as a user with administrative privileges. Instead, use a dedicated username to start the license manager.

Add the following text to the end of the file rc.local in the /etc directory of your Linux<sup>®</sup> system:

```
FP=<Server installation>
MYUSER=username
if [ -x $FP/bin/comsol ]; then
    su $MYUSER -c "umask 022; $FP/bin/comsol server -silent -login never" &
fi
```

Replace the installation directory with your actual installation directory, and username with the username that you want to have to run the service.

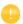

You should not use the root user or another user with system access. Create a special user for COMSOL Server with limited system access.

## Starting COMSOL Server in OS X

To start COMSOL Server manually, type <Installation directory>/bin/comsol server

If you are starting COMSOL Server for the first time from your current account, you are prompted for an initial administrator of COMSOL Server. You can use this administrator account to add users with the COMSOL Server web interface on http://localhost:2036.

## Logging in to COMSOL Server

In a web browser, go to http://localhost:2036 (if you are accessing it remotely, use the computer name — computer name and domain, or the local IP

address — of your server instead of localhost). If the port number 2036 is taken, then COMSOL Server will use the next available port number: 2037, 2038, and so on. Log in to COMSOL Server with your username and password.

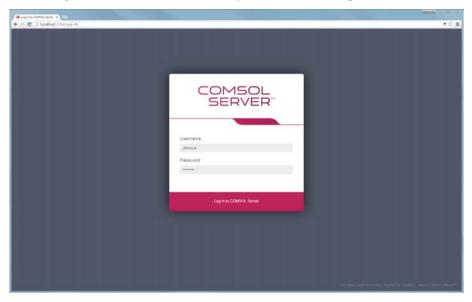

Press return or click **Log in to COMSOL Server**. If you log in for the first time, you must also read the COMSOL Software License Agreement and click **Accept** to enter the COMSOL Server web interface. A user only needs to accept the license agreement once.

After five failed consecutive attempts to log in to COMSOL Server using the web interface, you will be locked out for five minutes before you can log in again.

You can log out from COMSOL Server by clicking **Logout** in the upper-right corner of the COMSOL Server web interface.

As an alternative to logging in from a web browser, you can log in from the COMSOL Client for Windows<sup>®</sup>. For more information see Running Applications in the COMSOL Client.

## **COMSOL Server Administration**

#### Overview

COMSOL Server can be managed through its web interface. Log in using an administrator username and password. Once logged in, you have access to an **Administration** section in the web interface with windows for **Monitor**, **User Database**, **Preferences**, and **Appearance**. An administrator can also control, through preference settings, if power users can view preferences and create users and groups.

Users cannot access the Administration tools; guests cannot access the Administration tools and cannot upload applications. Power users can, depending on the preference settings, access all or parts of the Administration tools.

You can filter the applications by favorite status, application visibility (Public, All groups, Private), or by individual groups (see Sorting and Filtering Applications). See also Setting Up COMSOL Server for Secure Connections.

## Monitor

On the **Monitor** page you find information including: the local IP address; OS and architecture; the start time and uptime; and CPU and memory use. There is also an overview of the running application sessions with the session ID; application; user; start time, runtime, and idle time; and memory and CPU usage. Click the

column header for a session property to sort the application sessions alphabetically based on that property. Click **Close** to stop a session.

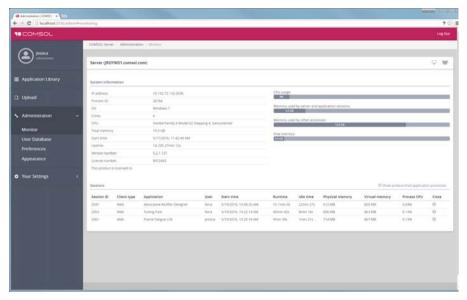

Selecting the **Show prelaunched application processes** check box enables the display of prelaunched application processes in the list of **Application Sessions**. A prelaunched application process is used to speed up the launch of new applications and does not check out any COMSOL Server license.

The Client type can be Web, Native, or None. Web means that the application is run in a web browser. Native means that the application is run as a native Windows application using the COMSOL Client for Windows  $^{\text{\tiny B}}$ . None means that no client is currently connected.

You can hide parts of the information on the **Monitor** page using two buttons in the upper-right part of the page:

- Click the **Close system information** button to only show CPU usage and free memory instead of the full information under **System information**.
- Click the **Close user sessions** button to hide the information under **Sessions**.

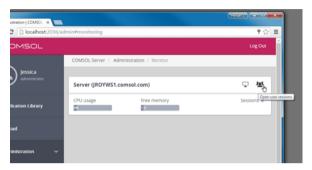

### User Database

On the **User Database** page, you can add users and groups to the server's user database. See Adding and Editing Users and Groups

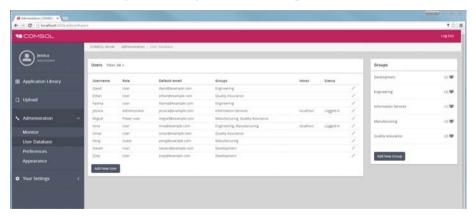

If, for example, a new user logs in, you need to click refresh in browser to update the **User Database** page.

### **Preferences**

On the **Preferences** page you access server administrative preferences and settings. Administrators and, depending on the preference settings, power users have access the **Preferences** page, but only administrators can change preference settings. At the bottom of the COMSOL Server window, click **Save** to store the changes to the preferences.

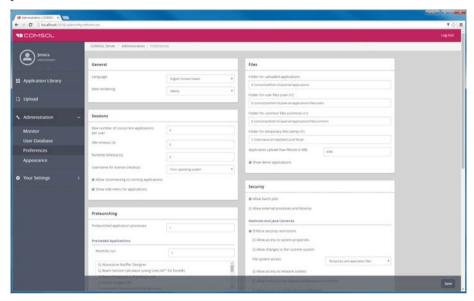

Under General, you can control the following settings:

- Choose the language to use for COMSOL Server from the Language list.
   COMSOL Server supports the same languages as the COMSOL Desktop user interface.
- Choose a web rendering type from the **Web rendering** list: **WebGL™** (the default) or **Images from server**. WebGL is an emerging standard for interactive 3D and 2D graphics in web browsers. The option **Images from server** is used for browsers that do not support WebGL. It renders by generating images instead of offering interactive graphics. The COMSOL Client for the Windows<sup>®</sup> operating system provides the same interactive graphics rendering options as the COMSOL Desktop user interface: OpenGL, DirectX, and Software. These options are chosen from the COMSOL Desktop Startup menu icons.

In addition, the settings in the following tables are available:

FILES

The table below summarizes the settings in the Files section.

| SETTING                                | DESCRIPTION                                                                               |
|----------------------------------------|-------------------------------------------------------------------------------------------|
| Folder for uploaded applications       | Folders for MPH-files.                                                                    |
| Folder for user files (user:///)       | Folders for files referred to in MPH-files.                                               |
| Folder for common files (common:///)   | Common storage area for files created by applications.                                    |
| Folder for temporary files (temp:///)  | Storage area for temporary files created by applications.                                 |
| Application upload max file size in MB | The largest size of any application that can be uploaded (in MB). The default is 4096 MB. |
| Show demo applications                 | Include applications installed with COMSOL products.                                      |

#### SECURITY

The following security settings are available on the **Preferences** page in the COMSOL Server web interface when you are logged in as an administrator. (The corresponding settings in COMSOL Multiphysics can be found on the **Security** page in the **Preferences** dialog box, which you open from the COMSOL Desktop.)

- Select the **Allow batch jobs** check box to allow applications to run detachable batch jobs. These are separate COMSOL Server processes where the simulation is stored on file when the computation is finished. This functionality is used in the Batch, Batch Sweep, Cluster Computing, and Cluster Sweep nodes in the COMSOL Desktop model tree.
- Select Allow external processes and libraries to allow applications to start external processes on the computer hosting COMSOL Server. This includes using the built-in executeOS() method. This setting also allows external C libraries to be called from methods in an application. The security settings do not extend to methods used to access the model object.

## Under Methods and Java libraries:

- The **Enforce security restrictions** check box is selected by default. If selected, this check box enforces the following restrictions on methods and Java libraries:
  - Select the **Allow access to system properties** check box to read and write values to system properties such as **System.getProperty("cs.np")** which can be used to determine the number of cores that COMSOL Server currently uses.
  - Select the **Allow changes to the runtime system** check box to allow methods and Java libraries to change the runtime system for instance, by modifying class loaders.
  - From the File system access list, select Temporary and application files (the default) to restrict methods and Java libraries to only have access to such files, or select All files to allow methods and Java libraries to access all files that the account used to start the COMSOL Server service (default: LocalService) has permissions to access on the file system.
  - Select the **Allow access to network sockets** check box to allow methods and Java libraries to open sockets for network access.
  - Select the Allow control of the network authentication method check box to allow methods and Java libraries to control the network authentication method used.
  - Select the **Allow access to classes through reflection** check box to allow access to all members in a class through reflection.
  - Select the **Allow access to runtime security settings** check box to allow methods and Java libraries to access security settings.

All check boxes above are cleared by default, enforcing those security restrictions.

## SESSIONS The table a below summarizes the settings in the **Sessions** section.

| SETTING                                        | DEFAULT | DESCRIPTION                                                                                                    |
|------------------------------------------------|---------|----------------------------------------------------------------------------------------------------|
| Max number of concurrent applications per user | 4       | The maximum number of concurrently running applications per user.                                                                                                    |
| Idle timeout (s)                               | 0       | The maximum idle time in seconds before the user is thrown out and the applications started by that user are shut down. This option makes it possible to reduce resources and licenses required on the server. The default (0) is an infinite timeout time. |

| SETTING                                    | DEFAULT               | DESCRIPTION                                                                                                    |
|--------------------------------------------|-----------------------|----------------------------------------------------------------------------------------------------|
| Runtime timeout (s)                        | 0                     | The maximum total elapsed time in seconds before the user is thrown out and the applications started by that user are shut down. This option makes it possible to reduce resources and licenses required on the server. The default (0) is an infinite timeout time.                                                                |
| Username for license checkout              | From operating system | Controls what username is logged for checking out licenses when running licenses. Select <i>From operating system</i> to use the name of the user account used to launch COMSOL Server. Select <i>From COMSOL Server</i> to use the name of the COMSOL Server account, which can make it easier to track license usage among users. |
| Allow reconnecting to running applications | On                    | Allows users to reconnect to previously launched applications and come back where they left off.                                                                                                    |
| Show side menu for applications            | On                    | Enable or disable the side menu that is available when running applications in a web browser.                                                                                                    |

## **PRELAUNCHING**

To allow faster launching of applications, application processes are prelaunched on the server. Additionally, a number of applications are preloaded in these processes. The table below summarizes the settings in the **Prelaunching** section.

| SETTING                           | DEFAULT                                              | DESCRIPTION                                                                                                    |
|-----------------------------------|------------------------------------------------------|----------------------------------------------------------------------------------------------------|
| Prelaunched application processes | 1                                                    | This preference setting allows an administrator to manually set the number of prelaunched application processes that should be available for launching applications.                                                                                            |
| Preloaded applications            | I recently run application. No selected application. | Select the number of recently run applications to preload using <b>Recently run</b> . The selected applications are explicitly preloaded. If there is overlap with the most recently run applications, the overlapping applications are still only loaded once. |

## RECOVERY FOR APPLICATION BUILDER

The table below summarizes the settings in the **Recovery for Application Builder** section.

| SETTING                   | DEFAULT                                | DESCRIPTION                                                                                                    |
|---------------------------|----------------------------------------|----------------------------------------------------------------------------------------------------|
| Save recovery file        | Off                                    | Determines if launched applications should be configured to automatically use recovery files. This means that failed applications can be recovered by accessing these files. |
| Folder for recovery files | HOME\.comsol\<br>v52aserver\recoveries | Common storage area for recovery files.                                                                                                    |

Click **Save** to store the updated preference settings.

## **EMAIL**

In the **Email** section you can define the settings for sending emails from applications:

| SETTING                                                                           | DESCRIPTION                                                                                                    |  |
|-----------------------------------------------------------------------------------|----------------------------------------------------------------------------------------------------|--|
| Host                                                                              | The email server's host name.                                                                                                    |  |
| Port The port number (default: 25).                                               |                                                                                                    |  |
| Connection security                                                               | Use no connection security (None; the default), or use an encrypted connection for emails sent from applications by selecting STARTTLS or TLS/SSL. |  |
| User The user account for logging in to the email server, if required the server. |                                                                                                    |  |
| Password                                                                          | Password for the user account, if required by the server.                                                                                          |  |
| From address The sender's email address for emails sent from applications.        |                                                                                                    |  |

#### MULTICORE

The table below summarizes the settings in the **Multicore** section.

| SETTING         | DEFAULT   | DESCRIPTION                                                                                                    |
|-----------------|-----------|----------------------------------------------------------------------------------------------------|
| Number of cores | Auto      | Determines if the number of cores assigned to each application is determined automatically (Auto) or by manual input (Manual). The automatic number of cores is balanced for allowing four apps to run at the same time on each server. |
| Manual          | All cores | Number of cores assigned to each application in the manual case. The default number is 1.                                                                                                    |

Adjust the **Number of cores** setting accordingly with respect to expected number of concurrent users, concurrently running applications, and the number of cores on the computer hosting COMSOL Server.

#### RUN APPLICATION ON LOGIN

In the **Run application on login** section, select the application to run from the **Application** list. The default is Off (no application is launched and run). If an application is selected here, it is automatically started when a non-administrative user logs in. Only administrators and power users can the see the full Application Library.

#### **POWER USERS**

In this section, and administrator can control the following rights for power users: Select or clear the **Allow Power users to create and delete users and groups** and the **Allow Power users to view preferences** to control or restrict the access for power users to these administrative tools. By default, these check boxes are selected.

# **Appearance**

On the **Appearance** page you access settings for the look and feel of COMSOL Server. Available customizations include colors, logos, login screen content, and custom HTML. Administrators and, depending on the preference settings, power users have access the **Appearance** page, but only administrators can change the settings. At the bottom of the COMSOL Server window, click **Save** to store the changes to the appearance; click **Factory Settings** to restore the settings to the ones used when starting COMSOL Server the first time.

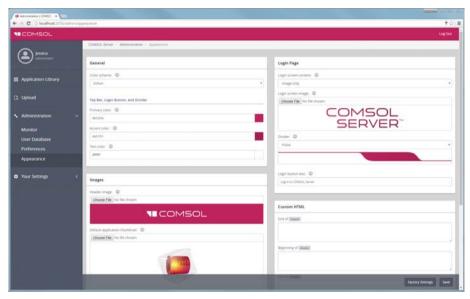

### **GENERAL**

Select an overall color scheme for the COMSOL Server user interface from the Color scheme list: Default, Light, or Dark.

Under **Top Bar, Login Button, and Divider,** you can specify the colors to use for those user interface components on the login screen and the main COMSOL Server user interface. Specify a hexadecimal RGB value (0–255) or click the color

picker (see the image below) to specify the colors to use for the primary color, accent color, and text color.

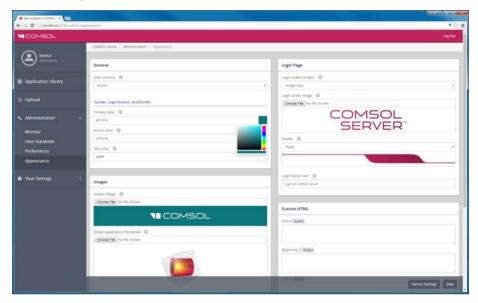

#### **IMAGES**

Here you can add images files for the following images:

- **Header image** in the COMSOL Server user interface. This image or log will appear on the top bar. Because it will be displayed above your primary color, an image with a transparent background is recommended. The image format can be .png or .gif, the maximum dimension is 250x40 pixels, and the file size must be smaller than 500 KB.
- **Default application thumbnail** for applications. This image will be used for uploaded applications without a thumbnail defined during their creation. The image format can be .png or .gif, and the file size must be smaller than 500 KB.
- Favicon (shortcut icon or website icon) for your installation of COMSOL Server. This image appears in the user's browser tab. This image must be an .ico file with a size of 16x16 pixels.

In all cases, click **Browse** to locate and choose an image to use.

### LOGIN PAGE

Here you can specify the contents and look of the login page.

From the Login screen content list, choose Image only (the default), Text only, or Image and text.

For the image, click **Browse** under **Login screen image** to choose another image than the default COMSOL Server image.

For the text, enter a text to display on the login screen in the **Text** field.

For all content types, choose a style for the divider from the **Divider** list: Pulse (the default) or one of the other available divider styles. Also, if desired, use another text for the login button. In the **Login button text** field, Log in to COMSOL Server appears by default.

#### CUSTOM HTML

In this section you can add custom HTML to the following parts of the COMSOL Server screen HTML:

- In the **End of <head>** field, add HTML code to appear at the end of the <head> section.
- In the **Beginning of <body>** field, add HTML code to appear at the start of the <body> section.
- In the **End of <body>** field, add HTML code to appear at the end of the <body> section.

The following image shows an example of a customized login screen for COMSOL Server:

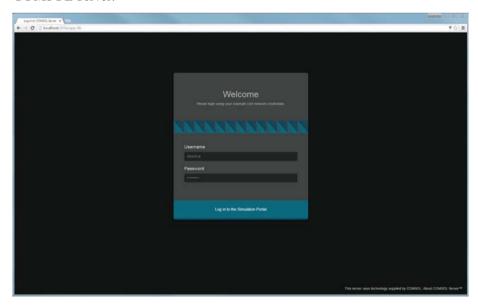

### **COMSOL Server Commands**

The general syntax of the COMSOL commands is

```
<command> [<target>] [<options>] [<target arguments>]
```

where square brackets indicate optional arguments. The main command to start COMSOL Server is comsolserver (Windows) or comsol server (Linux and Mac).

#### **OPTIONS**

You can enter various options after the COMSOL Server command and target. The table below lists the options (See [<options>] in the command syntax) available for the comsol server command. Always issue these options between the command and the target (if any).

### COMSOL SERVER OPTIONS (CURLY BRACKETS INDICATE DEFAULT VALUES)

| COMSOL SERVER OPTION                | DESCRIPTION                                                                                 |  |  |
|-------------------------------------|---------------------------------------------------------------------------------------------|--|--|
| -np <no. of="" processors=""></no.> | Number of processors.                                                                       |  |  |
| -ipv6                               | Activate IPv6 support.                                                                      |  |  |
| -C <path></path>                    | License file path.                                                                          |  |  |
| -prefsdir <path></path>             | Preference directory.                                                                       |  |  |
| -tmpdir <path></path>               | Temporary file directory.  Control saving of recovery files.  Path to recovery directories. |  |  |
| -autosave {on} off                  |                                                                                             |  |  |
| -recoverydir <path></path>          |                                                                                             |  |  |
| -comsolinifile                      | Specify custom path to .ini-file used when starting COMSOL Server.                          |  |  |
| -forcegcc                           | Force load of GCC libraries (Linux).                                                        |  |  |
| -forcecomsolgcc                     | Force load of GCC libraries shipped with COMSOL (Linux).                                    |  |  |

For the -tmpdir option, the COMSOL software uses the specified directory to store temporary files. By default, the system temporary directory is used. It is currently not recommended to run cleanup scripts in the temporary directory based only on creation date, as that could remove temporary files that were created when COMSOL Server and its application processes were launched but that are still required. Use the -prefsdir option to specify the directory where COMSOL Server stores the preference file.

# Running Applications

COMSOL applications can be run by connecting to COMSOL Server from a web browser, or from a COMSOL Client for Windows<sup>®</sup>. The COMSOL Client for Windows<sup>®</sup> allows a user to run applications that require a LiveLink™ product for CAD, as described in Running Applications in the COMSOL Client. In addition, the COMSOL Client for Windows<sup>®</sup> supports interactive graphics in 1D, 2D, and 3D.

Running applications in a web browser does not require any installation and no web browser plug-ins are needed. Running an application in a web browser supports interactive graphics in 3D using WebGL™ technology. However, selecting objects in graphics using mouse clicks in not supported when running in a web browser.

After launching an application in the Application Library, it will become available under **Running Applications** and can be reconnected to, even if the original browser tab or COMSOL Client window housing the application has been closed. To shut down the running application, click its stop button in the Application Library or use the side menu available in the top-right corner if running in a web browser. Administrators can shut down applications from the **Monitor** page.

You can create shortcuts to quickly access the most used applications from your desktop. First, open up an application's detailed view by clicking on its name or image. From there, you have the option to create a shortcut link that opens the application, either in COMSOL Client or in your browser.

# Running Applications in a Web Browser

Using a web browser you can point directly to the computer name and port number of a COMSOL Server web interface — for example,

http://abc.mycorp.com:2036. You need to provide a username and password to log in using the web interface.

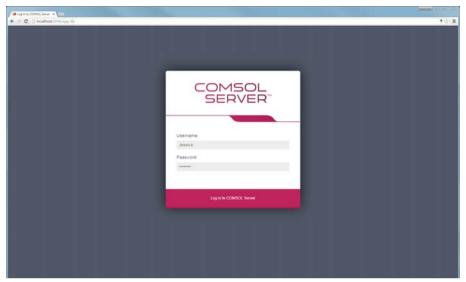

When logged in, the **Application Library** page displays a list of applications to run.

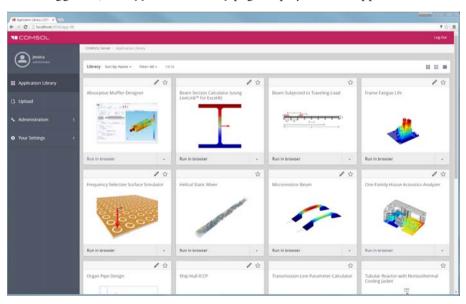

When logged in as user or guest, the Administration options, in the panel to the left, are not visible.

Click **Launch** to run an application. Applications are run in separate tabs in the browser.

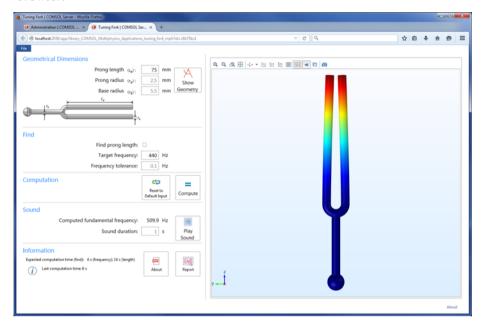

Users can upload applications and determine which groups have access. Guests can only run applications.

Click on the application icon to show a description and some general information about that application.

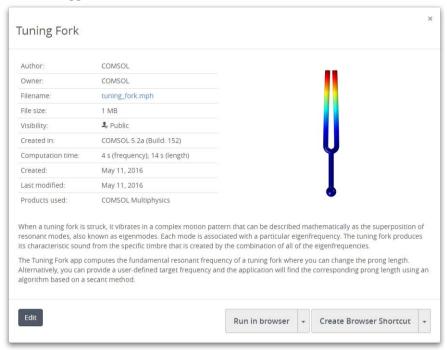

In the information display, under **Products used**, you find the COMSOL products used to create and run the application. From this display, you can also launch the application and create a shortcut for running the application in a browser on using COMSOL Client.

Click the **Add to Favorites** button (star) to add that application as a favorite application. You can filter the list of applications in the Application Library to only include the favorite applications. For an application already marked as a favorite, click the star next to the application under **Favorites** to remove it from the set of favorite applications

#### SIDE MENU FOR APPLICATIONS

When running applications in a web browser, users can access some actions directly by pointing to the top-right corner (the following figure shows a close-up of the side menu).

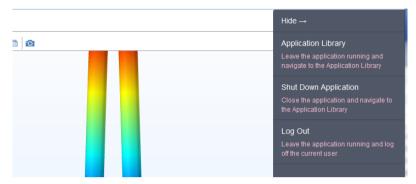

The following options are available, depending on the preference settings for reconnecting to running applications and launching applications on login:

- **Application Library** (if **Launch application on login** is off): Leave the application running and navigate to the Application Library.
- Shut Down Application (if Allow reconnecting to running applications is on): Close the application and navigate to the Application Library, if Launch application on login is off, or just close the application, if Launch application on login is on (an application is selected from the Application list).
- Log Out: Leave the application running and log off the current user, if Allow reconnecting to running applications is on, or close the application and log off the current user, if Allow reconnecting to running applications is off.

### UPLOADING AND EDITING APPLICATIONS

As a user or administrator, you can expand the Application Library by uploading applications (MPH-files). Click **Upload**, in the panel to the left, to open the **Upload Application** dialog box.

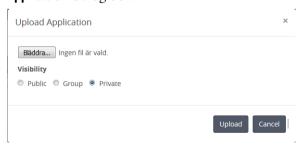

Click **Browse** to browse and select the application to upload. Then select an option under **Visibility**: **Public**, **Group**, or **Private** (the default). A public application is available to all users.

An application with a group visibility is available to members of the groups that you select under **Groups**. A private application is available only to the user who uploads it.

When you have uploaded an application, a message **Your application has been uploaded** appears at the top of the COMSOL Server window. The uploaded application gets an orange border to identify that it has recently been uploaded.

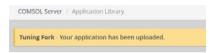

To edit applications, click the application icon and then click the **Edit** button in the lower-left corner of the information window to open the **Edit Application** dialog box.

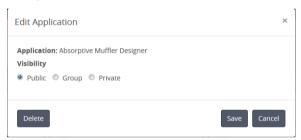

You can change the visibility of the application. This dialog box also contains a **Delete** button to delete the application from the Application Library and a **Save** button to save any new visibility settings.

#### SORTING AND FILTERING APPLICATIONS

The menu at the top of the Application Library window contains options for sorting and filtering the applications:

• From the **Sort By** list, choose to sort the applications by **Name** (alphabetically), which is the default, **Date uploaded** (showing the latest uploaded application first), or **Author**.

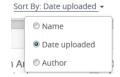

• From the Filter list, choose All (the default); Favorites; or one of Public, All groups, or Private, or any available group.

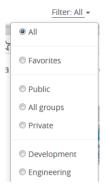

### CHANGING PASSWORD

Under Your Settings in the menu to the left, click Change Password to open a Change Password dialog box where you can change the password used to log in to COMSOL Server.

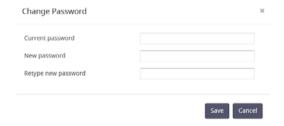

#### LIMITATIONS WHEN RUNNING APPLICATIONS IN WEB BROWSERS

When you create applications for running in a web browser, make sure you use the grid layout mode in the Application Builder. This will ensure that the user interface layout adapts to the size and aspect ratio of the browser window. For low-resolution displays, make sure to test the user interface layout in the target platform to check that all form objects are visible. Applications that contain resizable graphics forms may not fit in low-resolution displays. In such cases, use graphics with fixed width and height to make sure all form objects fit in the target browser window.

When running in a web browser, the interactive selection of domains, boundaries, edges, and points is not supported. The LiveLink™ products for CAD software packages are not supported when running in a web browser.

When running COMSOL applications in web browsers for smartphones and certain tablets, not all functionality is supported. Typical limitations include the ability to play sounds or open documents. In addition, file upload and download may not be supported.

# Running Applications in the COMSOL Client

As an alternative to using a web browser for running applications, the COMSOL Client for Windows<sup>®</sup> can be used to connect to COMSOL Server and run applications natively in the Windows<sup>®</sup> operating system. This typically gives better graphics performance and supports interactive graphics in 1D, 2D, and 3D. In addition, the COMSOL Client for Windows<sup>®</sup> allows applications that require a LiveLink<sup>™</sup> product for CAD, as listed below.

You can install the COMSOL Client together with COMSOL Server. You can also download the COMSOL Client from <a href="www.comsol.com/client-download">www.comsol.com/client-download</a> as COMSOL52a\_client\_win64.exe. The size of an installation file is about 40 MB and expands to about 70 MB in the installation.

Double-click the download file to start the COMSOL Client installer:

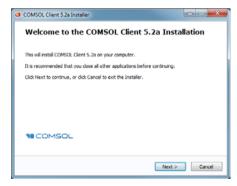

In the next few steps of the installer, accept the license agreement and choose the installation folder.

In the step **Select Installation Options** you get the options shown in the figure below.

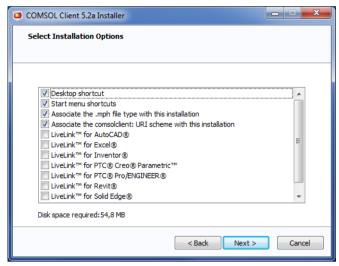

The following LiveLink™ products are available in the COMSOL Client:

- LiveLink<sup>TM</sup> for AutoCAD<sup>®</sup>
- LiveLink<sup>TM</sup> for Excel<sup>®</sup>
- LiveLink™ for Inventor® (One Window interface not available)
- LiveLink<sup>TM</sup> for PTC<sup>®</sup> Creo<sup>®</sup> Parametric<sup>TM</sup>
- LiveLink™ for PTC® Pro/ENGINEER®
- LiveLink™ for Revit®
- LiveLink<sup>TM</sup> for Solid Edge<sup>®</sup>
- LiveLink™ for SOLIDWORKS® (One Window interface not available)

Once installed, double-click the Desktop or use the **Start** menu icon to start.

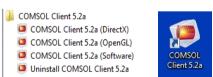

There are three **Start** menu options depending on the graphics renderer you want to use: **DirectX**, **OpenGL**, and **Software**. When clicking the Desktop icon, the default **OpenGL** renderer will be used. If the **OpenGL** renderer fails to function properly — for example, due to limitations in the graphics card — then the COMSOL Client shuts down. The next time you start the COMSOL Client, **Software** rendering will

be used as a fallback renderer. The **OpenGL** and **DirectX** options use hardware graphics acceleration and give higher performance on supported graphics cards.

The installation options also let you associate the MPH-file type with the COMSOL Client installation.

Before you can use the COMSOL Client to run applications, you must log in to the COMSOL Server web interface with a valid username and password.

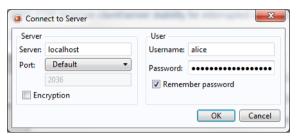

Logging in from the COMSOL Client displays a COMSOL Server web interface identical to that seen when logging in from a web browser. Using the COMSOL Client, applications run as native Windows<sup>®</sup> applications in separate windows that have a Windows<sup>®</sup> look-and-feel. For example, applications run in the COMSOL Client may have a Windows<sup>®</sup> specific ribbon with tabs. When run in a web browser, ribbons are represented by a toolbar.

You can launch an application directly in the COMSOL Client through the COMSOL Server interface by clicking the menu at the lower-right side of the application in the Application Library and selecting **Launch in COMSOL Client**.

For more information on running applications, see Running Applications in a Web Browser.

# Running Applications that use LiveLink Products

Most of the LiveLink™ products can be used in applications run with COMSOL Server. However, in some cases the functionality is limited compared to running with a COMSOL Multiphysics license that includes the COMSOL Desktop. Depending on the LiveLink product, software components are installed with the

COMSOL Client or COMSOL Server. The table below summarizes where the software components are installed and which functionality is available.

| LIVELINK PRODUCT                     | LOCATION OF<br>SOFTWARE<br>COMPONENTS | FUNCTIONALITY                                                                                                    |
|--------------------------------------|---------------------------------------|----------------------------------------------------------------------------------------------------|
| LiveLink™ for MATLAB®                | Server                                | Support within applications is limited to function calls from the Global Definitions node in the model tree, which can be used only when accessing an application in a web browser. LiveLink™ for MATLAB® also supports connecting from MATLAB® to COMSOL Server using the COMSOL API. |
| LiveLink™ for Excel®                 | Client                                | Loading and saving files are supported.                                                                                                    |
| LiveLink™ for SOLIDWORKS®            | Client                                | Same as COMSOL Desktop, with<br>the exception that the One<br>Window interface is not supported.<br>Not supported when running<br>applications in a web browser.                                                                                                    |
| LiveLink™ for Inventor®              | Client                                | Same as COMSOL Desktop, with<br>the exception that the One<br>Window interface is not supported.<br>Not supported when running<br>applications in a web browser.                                                                                                    |
| LiveLink™ for AutoCAD®               | Client                                | Same as COMSOL Desktop. Not supported when running applications in a web browser.                                                                                                    |
| LiveLink™ for Revit®                 | Client                                | Same as COMSOL Desktop. Not supported when running applications in a web browser.                                                                                                    |
| LiveLink™ for PTC® Creo® Parametric™ | Client                                | Same as COMSOL Desktop. Not supported when running applications in a web browser.                                                                                                    |
| LiveLink™ for PTC® Pro/ENGINEER®     | Client                                | Same as COMSOL Desktop. Not supported when running applications in a web browser.                                                                                                    |
| LiveLink™ for Solid Edge®            | Client                                | Same as COMSOL Desktop. Not supported when running applications in a web browser.                                                                                                    |

# Running COMSOL Server on Multiple Computers

Running COMSOL Server on multiple computers allows for supporting more simultaneous users and concurrent applications than a single computer would support. The main COMSOL Server instance is called Primary and the rest are called Secondary. The Primary server is used for all incoming connections — for example, to show the web interface or to run applications in a web browser or with COMSOL Client. The actual work of running the applications is offloaded to the Secondary server computers.

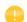

A prerequisite for running COMSOL Server on multiple computers is that there is a Shared working directory on the network that is accessible by all Primary and Secondary servers. The user account that is used to run the COMSOL Server instances should have read and write access to this directory. See Setting up a Shared Working Directory for information about how to do this using the Windows operating system, and refer to other documentation sources for sharing a directory on Linux or OS X.

## Installing COMSOL Server on Multiple Computers

The installation of COMSOL Server on multiple computers is similar to a regular COMSOL Server installation. You first install the Primary COMSOL Server on one computer and then install Secondary COMSOL Servers on the other computers. During the installation you point out a Shared working directory on the network that must be accessible for COMSOL Server on all of the installed computers.

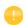

Optionally it is possible to share a common installation folder on the network for all computers running COMSOL Server, both Primary and Secondary. See the Sharing a COMSOL Server Installation for more information.

### INSTALLING THE PRIMARY COMSOL SERVER

On the Options page of the installer, choose Primary. On the Server page of the installer, select the Support running COMSOL Server on multiple computers check

box and browse to your **Shared working directory**. The subdirectory v52aserver will be appended to the working directory path to keep different versions of COMSOL Server apart. Under **Primary server hostname**, the installer fills in a guess for the hostname that the Secondary servers should use to contact the Primary server. This should be a valid hostname that resolves to the primary computer's IP address.

When installing the primary COMSOL Server as a Windows service, the service account must be able to access the shared working directory on the network. For this reason, the default Service account changes from LocalService to NetworkService when you select the Support running COMSOL Server on multiple computers check box on the Server page. The NetworkService account presents itself as the computer's credential on the network, allowing it to access network shares without a regular user account.

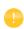

If installing COMSOL Server as a Windows service on a computer that is not joined to a domain, the NetworkService account cannot be used because computer credentials are not valid on work group networks. A local user account should be entered instead in the **Service account** field.

### INSTALLING THE SECONDARY COMSOL SERVER

On the **Options** page of the installer, choose **Secondary**. On the **Server** page of the installer, browse to your **Shared working directory** under **Secondary COMSOL Server settings** to automatically load the settings used during the primary installation for the **Primary server hostname**, **Primary server port**, and **Primary server username** fields. If the loaded settings are not correct you can edit them before continuing, for example if the secondary server would have to use a different hostname to reach the primary server.

The path to the **Shared working directory** does not necessarily have to be identical for the primary and secondary installation, as long as it points to the same directory on all installations. For example, the path could be written as \\ServerName\shared\v52aserver on Windows and \/mnt/servername/shared/v52aserver on Linux.

## Starting COMSOL Server on Multiple Computers

The primary COMSOL Server is started similarly to a regular COMSOL Server installation, either automatically or manually, which is described in Starting

COMSOL Server. Once the primary COMSOL Server has started, you can log in with an administrative user and check on the **Monitor** page that the secondary COMSOL Servers have connected.

Secondary COMSOL Servers are also started similarly to a regular COMSOL Server installation. Once the secondary COMSOL Servers are started they periodically try to connect to the primary COMSOL Server. This means that the starting order of the primary and secondary COMSOL Servers is not important

# Setting up a Shared Working Directory

### SHARING A DIRECTORY IN WINDOWS

The following steps provide a basic procedure for setting up a Shared working directory in Windows<sup>®</sup> for installing COMSOL Server on multiple computers:

- I Create a new folder in a convenient location on the computer that should host the share.
- 2 Right-click the folder and choose **Share with>Specific people**.
- **3** Type Everyone and click **Add**.
- 4 Change Read to Read/Write next to Everyone.
- 5 Click Share.
- 6 Note the network path to the shared folder (for example, \\ServerName\shared). This is what you will use during the installation.

Note that this procedure will give anyone on the network access to the share. Once you know which user accounts and server computers that need to access the share it is recommended to limit the access to those. Exactly how the shares should be set up depends on for which user account COMSOL Server has been installed. The default on Windows is the NetworkService user in the multiple computer case. This is a special account with limited capabilities, which presents itself as the computer on the network, not any specific user. In this case, the shares can be secured as follows:

- I Right-click the shared folder and choose **Properties**, then switch to the **Security** tab.
- 2 Click **Edit**, make sure **Everyone** is selected and click the **Remove** button to remove access to everyone.
- 3 Click Add, then Object Types and make sure Computers is selected in the list.

- 4 Click **OK** and type a semicolon-separated list of all the computers where COMSOL Server runs under the NetworkService account. (Alternatively, if NetworkService has not been used, enter the accounts that COMSOL Server runs under.)
- 5 Click **OK** and verify that the entries are added to the list.
- **6** Select the new entries and select the **Full control** check box (under **Allow**) for each one.
- 7 Click **OK** and **Close**.

Network administrators can also make use of groups to more easily manage access to the shared directory.

#### SHARING A DIRECTORY IN LINUX OR MAC

Consult the documentation that came with the operating system for information about sharing directories on the network.

# Sharing a COMSOL Server Installation

As an alternative to installing the secondary COMSOL Servers separately on each computer, it is possible to launch the secondary COMSOL Server processes from the primary installation directory. To do this, first make sure that the computers that should run the secondary COMSOL Servers have read access to the primary installation directory over the network. Then use the procedure described in the following subsections to launch the secondary COMSOL Server.

When secondary COMSOL Servers are launched from the primary installation directory, their settings are read from a separate set of secondary .ini files, which are created during the primary installation. This is similar to the automatic loading of settings from the **Shared working directory** during a separate secondary installation.

### LAUNCHING THROUGH A SHORTCUT IN WINDOWS

On the computer that should run the secondary COMSOL Server, do the following:

- Navigate to the primary installation directory (for example, \\Server\name\installation\COMSOL52a\Server\bin\win64).
- 2 Right-click comsolserver.exe and choose **Create Shortcut**. Accept to have it on the desktop because you cannot write to the installation directory.

- 3 Locate the new shortcut, right-click, and open the **Properties**. Add secondary to the end of the **Target** field.
- **4** Double-click the shortcut to launch the secondary COMSOL Server.

#### INSTALLING AS A SERVICE IN WINDOWS

On the computer that should run the secondary COMSOL Server, do the following:

- I Open an administrative console (Windows-key + type cmd + right-click it and choose **Run as Administrator**).
- **2** Enter the following command (notice that the spaces after, but not before, the equal signs are mandatory; adapt the network path to match your installation):

```
sc create "COMSOLSecondaryService" binpath=
\\ServerName\installation\COMSOL52a\Server\bin\win64\
comsolservicesecondary.exe
obj= "NT AUTHORITY\NetworkService" password= "" start= auto
```

3 The service is now installed. Enter this command to start it: sc start "COMSOLSecondaryService"

#### LAUNCHING ON LINUX AND MAC

Use the procedure described in Starting COMSOL Server but append the -secondary flag to the command.

# Configuring COMSOL Server

To operate COMSOL Server, you must set up user authentication (password validation) and authorization (groups and roles) for your users.

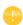

One administrator account can be added during installation. You can also create an administrator after installation using comsolserver.exe in the Windows® operating system or comsol server in the OS X and Linux® operating systems.

COMSOL Server can maintain its own local user database. This is the easiest way to set up the server. In addition, you can use your operating system's user authentication method.

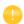

Using the authentication method of your operating system is only supported when accessing COMSOL Server from a web browser.

### Configuring a Local User Database

Using the COMSOL Server installer, you can set up an initial administrator account that is available when COMSOL Server is started as a service. When COMSOL Server is not started as a service, the initial administrator account is created the first time it is started.

You can add more users to the local user database as soon as COMSOL Server is started. These users are automatically added to the local user database of your COMSOL Server installation.

In a web browser, go to http://localhost:2036 (if you are accessing it remotely, use the computer name — computer name and domain, or the local IP address — of your server instead of localhost). If the port number 2036 is taken,

then COMSOL Server will use the next available port number: 2037, 2038, and so on. Log in to COMSOL Server with your username and password.

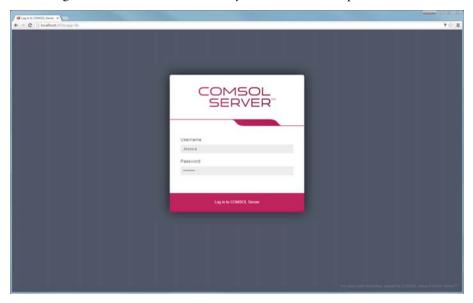

Press return or click **Log in to COMSOL Server**. If you log in for the first time, you must also read the COMSOL Software License Agreement and click **Accept** to enter the COMSOL Server web interface.

You can log out from COMSOL Server by clicking **Logout** in the upper-right corner of the COMSOL Server web interface.

### ADDING AND EDITING USERS AND GROUPS

When you run COMSOL Server as administrator or power user, you have access to a **User Database** page under **Administration** in the menu on the left side of the COMSOL Server web interface.

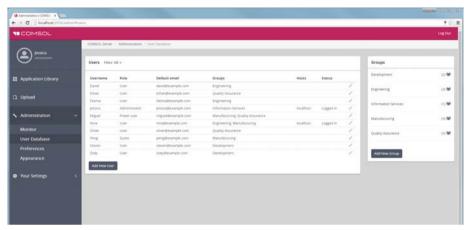

From this page you can manage users and groups for running and accessing applications. Under **Users**, you see all users with their username, role, groups they belong to, and status (if the user is logged in or not). Click a column header for a user property to sort the users in alphabetical order based on that property. Click the **Edit User** button (the pen icon) to open an **Edit User** dialog box for a user,

where you can change the password, role, and which groups the user moderates (power users only) and belongs to.

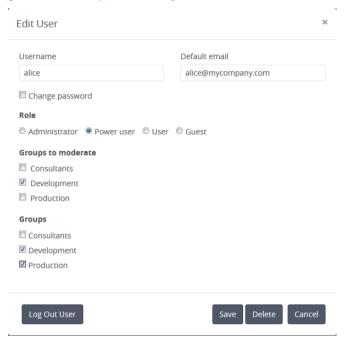

Click **Save** to store the new user properties. You can also click **Log Out User** to log out a user that is currently logged in, or click **Delete** to remove a user from the list.

### Adding a New User

To add a new user, click the Add New User button.

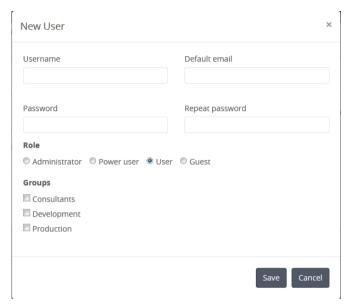

In the **New User** dialog box, specify the **Username** and **Password** (you need to confirm the password in the **Repeat password** field). Under **Role**, click **Administrator**, **Power user**, **User** (the default), or **Guest**, depending on the role that you want the user to have (see **Users and Roles in COMSOL Server**). If you are logged in as a power user, you can only add users and guests. Under **Groups**, select the check boxes for the available groups that you want the new user to belong to. Finally, click **Save** to store the new user and its properties. The new user then appears in the list under **Users**.

### Adding Groups

You can use groups to ensure that users assigned to the same group can view and run the same applications. Available groups appear on the **User Database** page under **Groups**. To add a new group, click the **Add New Group** button.

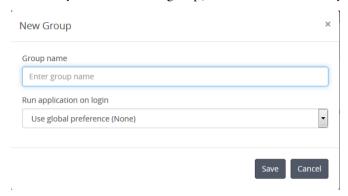

In the **New Group** dialog box, enter a **Group name**. You can also specify an application to run when logging in as a member of this group. Such a setting, if choses, overrides the global preference for which application to run. From the Run application on login list, choose **Use global preference (None)**, **Disable for this group**, or choose any of the available applications listed below. Click **Save** to add the new group. The added group then appears in the list under **Groups**.

You can control the visibility of the applications so that they are available only for users within a certain group (or groups). Click on a group to open a dialog box where you can change the setting for running an application on login. You can also click **Delete** to remove that group.

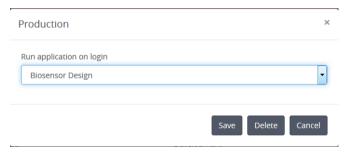

### Configuring Windows Authentication

In addition to the local user database, the COMSOL Server installer for the Windows<sup>®</sup> operating system makes it possible to use Windows<sup>®</sup> authentication. To determine which Windows users are allowed to log in, and which COMSOL Server roles they should have, you set up a mapping between Windows<sup>®</sup> groups and COMSOL Server roles.

You will find the login configuration file created by the installer in 
/Installation\bin\tomcat\conf\login.config. In addition, there is a sample file for Windows
®
authentication available in the file

By modifying this *login.win.config* file and copying it to the file *login.config* you can change the actual configuration used by the server and thus override any settings made by the installer.

The lines

```
"BUILTIN\\Administrators"=ComsolServerAdministrator
"BUILTIN\\Users"=ComsolServerUser
"Everyone"=ComsolServerGuest;
```

map the Windows® groups Administrators, Users, and Everyone to the roles identifiers ComsolServerAdministrator, ComsolServerPowerUser, ComsolServerUser, and ComsolServerGuest, corresponding to the COMSOL Server roles, administrator, user, and guest, respectively.

For the details about settings in the configuration file, see the section Advanced Login Configuration in this chapter.

Finally, use administration tools in Windows® to set up users and groups. For example, use the Control Panel and the User Accounts settings in the control panel.

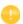

Using the authentication method of your Windows<sup>®</sup> operating system is only supported when accessing COMSOL Server from a web browser.

## Configuring Active Directory or LDAP

In addition to the local user database and to the Windows Authentication available on the Windows<sup>®</sup> operating system, it is possible to use a Windows<sup>®</sup> Active Directory<sup>®</sup> or LDAP server to authenticate users. This means that you can use your Active Directory<sup>®</sup> or LDAP usernames and passwords to log in to COMSOL Server.

Configuring COMSOL Server to use an Active Directory or LDAP server for authentication requires editing the configuration file at:

<Installation>\bin\tomcat\conf\login.config. There is a sample file for Active Directory  $^{\textcircled{\$}}$  authentication available in the file

<Installation>\bin\tomcat\conf\login.ad.config:

```
ComsolServerLogin {
      com.sun.security.auth.module.LdapLoginModule OPTIONAL
      userProvider="ldap://ldap.example.com:3268/DC=example,DC=com"
      authIdentity="{USERNAME}@example.com"
      userFilter="(&(sAMAccountName={USERNAME})(objectclass=user))"
      authzIdentity="{MEMBEROF}"
      useSSL=false;
      com.comsol.jaas.ComsolServiceLoginModule OPTIONAL
      authenticate=true;
  };
  ComsolWebsocketLogin {
       com.comsol.jaas.ComsolServiceLoginModule required;
  };
In addition, a sample file for OpenLDAP is available in the file
<Installation>\bin\tomcat\conf\login.openIdap.config:
  ComsolServerLogin {
  } com.sun.security.auth.module.LdapLoginModule REQUIRED
      userProvider="ldap://ldap.example.com/ou=People,dc=example"
      userFilter="(&(uid={USERNAME}))(objectClass=inetOrgPerson))"
      authzIdentity="{MAIL}"
```

```
useSSL=false;
  com.comsol.jaas.ComsolServiceLoginModule required
  authenticate=false;
};

ComsolWebsocketLogin {
    com.comsol.jaas.ComsolServiceLoginModule required;
:
```

Modify the sample files and overwrite <code>login.config</code> with the changes to configure Active Directory® or LDAP authentication. You need to replace <code>ldap.example.com</code>, <code>example</code>, and <code>com</code> with the name of your Active Directory® or LDAP server and <code>DC=example</code>, <code>DC=com</code> with the settings of your Active Directory® or LDAP server, respectively.

You need to add each user and the user's associated role to the roles.properties file in <Installation>\bin\tomcat\conf\. COMSOL Server will user the username and password to authenticate. Use the syntax

```
alice=ComsolServerAdministrator;
dave=ComsolServerUser;
carol=ComsolServerGuest;
```

to add roles to the users alice, dave, and carol. ComsolServerAdministrator, ComsolServerUser, and ComsolServerGuest are valid as the right-hand side, representing the administrator, user, and guest roles in COMSOL Server, respectively.

Alternatively, if a user has attempted to log in using an Active Directory<sup>®</sup> or LDAP username, you can assign a role for that user from the COMSOL Server web interface by editing the automatically created user account under

Administration>User Database.

The LDAP login module that COMSOL Server uses does not allow direct mappings from Active Directory groups to COMSOL Server roles.

For the details about settings in the configuration file, see the section Advanced Login Configuration in this chapter.

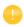

Active Directory<sup>®</sup> and LDAP authentication is only supported when accessing COMSOL Server from a web browser.

### **Advanced Login Configuration**

COMSOL Server uses the pluggable authentication mechanisms of JAAS (Java<sup>®</sup> Authentication and Authorization Services). Using JAAS configuration files you can configure to use Windows<sup>®</sup> authentication and LDAP authentication. You can also combine local database users and operating system users by merging configurations.

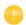

Using the operating system authentication method is only supported when accessing COMSOL Server from a web browser.

### LOGIN MODULE CONFIGURATION FILES

The COMSOL Server installation includes prepared login configuration files. Use a suitable file, modify it, and replace the login.config file with an edited file to configure the required login module.

| FILE NAME             | FILE DESCRIPTION                   | ACTION                                                                                                    |
|-----------------------|------------------------------------|----------------------------------------------------------------------------------------------------|
| login.config          | Login configuration file           | Contains the login configuration that the running server uses.                                                                                                    |
| login.openIdap.config | LDAP configuration sample file     | Modify and copy to login.config to use a OpenLDAP configuration.                                                                                                    |
| login.ad.config       | Active Directory sample file       | Modify and copy to login.config to use a Active Directory configuration.                                                                                                    |
| login.win.config      | Windows authentication sample file | Modify and copy to login.config to use a Windows <sup>®</sup> authentication configuration.                                                                                                    |
| login.local.config    | Local configuration sample file    | Modify and copy to login.config to use a local user database configuration.                                                                                                    |
| login.properties      | Initial user and password file     | Created by installer. Automatically copied to the <user home="">\.comsol\v52aserver\ login.properties of the user account that started COMSOL Server the first time the service is started.</user>         |
| roles.properties      | Initial policy group file          | Created by installer. Automatically copied to the <user home="">\.comsol\v52aserver\ service\roles.properties of the user account that started COMSOL Server the first time the service is started.</user> |

The local user database is represented by two files:

- The login.properties file, which contains the local user database. Each row in this file represents a user. The username is followed by an equal sign and a hashed password. The file should only be readable to the account running COMSOL Server.
- The roles.properties file, which contains the roles of the users. Each row in this file contains a user. The username is followed by an equal sign and a semicolon-separated list of roles and groups that the user is associated with.

### **COMSOL LOGIN MODULE**

Configurable login modules are used to achieve the desired mechanism, and you can combine multiple modules in an authentication and authorization chain.

A local user database is used by the default JAAS configuration for both authentication (password validation) and authorization (groups and roles). A local user account with administrative privileges can be created during the installation process to allow subsequent login. It is also possible to configure COMSOL

Server to allow logins using nonlocal accounts optionally with a mapping from nonlocal to local groups and roles as a part of the installation process.

The COMSOLServiceLoginModule can be used to perform authentication and authorization of users based on the local user database or to perform mapping of nonlocal to local roles and groups. This login module always gives administrative privileges to the user owning the COMSOL Server process and all authenticated users belong to the group *Authenticated*, which gives access to the COMSOL Server web interface.

COMSOLServiceLoginModule Configuration Options

| OPTION              | VALUES                              | DESCRIPTION                                                                                                    |
|---------------------|-------------------------------------|----------------------------------------------------------------------------------------------------|
| debug               | true/false                          | Debug information will be printed to the console.                                                                                                    |
| authenticate        | true/false                          | Determines if the module is used for authentication or only for mapping of roles and groups.                                                                                                    |
| non-local-principal | <local-principal></local-principal> | Any number of mappings from nonlocal role and group names to local; note that multiple nonlocal roles and groups can map to the same local roles or groups but there can be only one mapping per nonlocal role or group. |

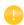

Other login modules: Any JAAS-compliant login modules can be used as a part of the authentication sequence, but configuration sometimes requires detailed knowledge about the authentication server setup and IT system administrator skills.

## JAAS CONFIGURATION FILE SYNTAX

The configuration file is a text file with an arbitrary name and extension containing any number of entries of the form

```
RealmName{
LoginModuleClassName <behavior>
<option> = <value>;
}
```

RealmName is the name of the login realm this configuration represents, and for COMSOL Server the two required realms are as follows:

- The ComsolServiceLogin realm is used for authentication of users through the web interface.
- The ComsolWebsocketLogin realm is used for authentication of clients connecting via websockets.

LoginModuleClassName is the full name of a class implementing the LoginModule interface, and in addition to those provided in the Java distribution (like com.sun.security.auth.module.LdapLoginModule), COMSOL Server provides com.comsol.jaas.ComsolServiceLoginModule.

For integrated Windows<sup>®</sup> authentication the waffle.jaas.WindowsLoginModule is also included in the installation.

The <behavior> can be one of the following keywords:

- required must authenticate the user
- requisite no subsequent login modules will run if this fails
- sufficient continues to run the other login modules in the list on failure
- optional at least one optional module must succeed if all are optional

The <option> is one of the valid options for the login module, and <value> is a valid selection for this option. The configuration entry for one login module is terminated by a semicolon, after which any number of additional login module configuration entries can appear. However, there can be only one configuration entry per login module.

The COMSOL Server login configuration file installation-path/bin/tomcat/conf/login.config

is created during installation according to the selected options.

A configuration example for integrated Windows® authentication:

```
ComsolServerLogin {
  waffle.jaas.WindowsLoginModule required
  principalFormat=both
  roleFormat=fqn;
  com.comsol.jaas.ComsolServiceLoginModule required
  authenticate=false
  "BUILTIN\\Administrators"=ComsolServerAdministrator
  "BUILTIN\\Users"=ComsolServerUser
  "Everyone"=ComsolServerGuest;
};
```

In this case, the user must be authenticated by the waffle.jaas.WindowsLoginModule, and the com.comsol.jaas.ComsolServiceLoginModule performs a mapping of groups from the Windows® account to COMSOL Server roles without authenticating the user.

The following is a configuration example using either the LDAP interface of an Active Directory server for authentication or the COMSOL Server local user database:

```
ComsolServerLogin {
```

```
com.sun.security.auth.module.LdapLoginModule optional
userProvider="ldap://ldap.example.com:3268/DC=example,DC=com"
authIdentity="{USERNAME}@example.com"
userFilter="(&(sAMAccountName={USERNAME})(objectclass=user))"
authzIdentity="{MEMBEROF}"
useSSL=false;
com.comsol.jaas.ComsolServiceLoginModule optional
authenticate=true
examplegroup=ComsolServerAdministrator
;
};
```

- If login is successful with the LdapLoginModule, the users belonging to the group examplegroup get the ComsolServerAdministrator role.
- If login is successful with the ComsolServiceLoginModule, only the local user database is used to assign roles to the user.

# Setting Up COMSOL Server for Secure Connections

COMSOL Server can be configured to use a server certificate from a keystore file with a password through the -keystorefile, -keystorepass, -keypass, and -keyalias command line switches. The default keystore file location is {COMSOL52a}/bin/tomcat/conf/keystore.jks (where in the following {COMSOL52a} refers to the installation directory), the default password is changeit (both for the store and the key), and the default key alias is COMSOLServer. If the certificate is signed with a trusted root certificate by a Certificate Authority (CA), web clients will automatically be redirected to use the secure connection. In case the certificate is not trusted by default, the public part of it will have to be added to the trust store used by the client. On Windows this can be done using the Certificate snapin module for the Microsoft Management Console (run certmgr.msc) by importing the server certificate to the trusted root certificate issuers category, or via other centralized computer management tools. The certificate can also be downloaded using a standard web browser by inspecting the details of a website or exported from the trust store on the server computer. COMSOL Server uses the central trust store by default on Windows, but on Mac and Linux the trust store of the Java Virtual Machine (JVM), found in the file

{COMSOL52a}/java/[glnxa64 or maci64]/jre/lib/security/cacerts is used unless the system property javax.net.ssl.trustStore has been set. The keytool command found in

 $\{ {\tt COMSOL52a} \} / {\tt java/[glnxa64\ or\ maci64]} / {\tt jre/bin\ can\ be\ used\ to\ import\ the}$ 

server certificate into the trust store used by the client. Start a command window and run

```
keytool -import -alias COMSOLServer -file <file.crt> -keystore <cacerts>
-trustcacerts
```

with the <\*> entries replaced by the paths to the actual files. When prompted, enter the keystore password (which is changeit by default for the JVM).

Note that COMSOL Server interprocess communication via websockets will also require the certificate to be present in the trust store used by COMSOL Server when acting as a client.

To create a self-signed certificate on your computer, start a command window and run

```
keytool -genkey -alias COMSOLServer -keypass <password> -storepass
<password> -dname "cn=<ServerHostName>, ou=<Org>, o=<Unit>,
c=<CountryCode>" -keyalg RSA -keystore
{COMSOL52a}/bin/tomcat/conf/keystore.jks
```

after having replaced the <\*> entries with the information and the passwords that you want to use. As mentioned above, a copy of the keytool command is available in {COMSOL52a}/java/[architecture]/jre/bin if it is not included on your system path. Note that the passwords used for the keystore and key by COMSOL Server must be specified with the -keystorepass and -keypass switches in the command used to start COMSOL Server. If installed as a Windows service, you should run

```
sc config "COMSOL Service" binpath=
"{COMSOL52a}/bin/win64/comsolservice.exe -keystorepass password"
```

in an administrative console to modify the command. If installed as a systemd service on Linux (see Starting COMSOL Server in Linux), you would modify the ExecStart command.

## Resetting the Administrator Password

How to reset the administrator password of COMSOL Server depends on if it was installed with a shared working directory or not, and if not, whether it was installed as a Windows service (default for Windows) or as a Regular executable. (Note that this operation will delete all regular users from the User Database.)

### WINDOWS SERVICE

1 Stop the COMSOL Server service using the Manage Local Services shortcut on the Start menu. 2 Delete the login.properties, service\roles.properties,
 service\group-preferences.properties,
 service\moderated-groups.properties, and
 service\web-user-preferences.properties files, if they exist in the
 v52aserver directory, which is typically located at
 C:\Windows\ServiceProfiles\LocalService\.comsol\v52aserver

(The location depends on **Service account** specified while installing; by default, it is LocalService.)

To remove the files, you may need to take ownership of them. Right-click each file, click the **Security** tab, click the **Advanced** button, and then click the **Owner** tab. Click the **Edit** button, and change owner to your own login name. Then click **OK** three times. To verify that you have the right permissions, right-click each file, click the **Security** tab, and make sure that your permissions allow full control of the file. If you do not have full control, click the **Advanced** button, and then click the **Permissions** tab. Click the **Change Permissions** button, click the **Add** button, enter you own username or domain username, and then click **OK**. Click **Allow: Full Control**. Click **OK** four times.

- 3 Run the COMSOL Server installer in **Repair** mode and enter a new **Default local** administrative user.
- 4 Normally the COMSOL Server service is configured to start automatically; otherwise, start it again using **Manage Local Services**.

#### REGULAR EXECUTABLE

- I Stop the COMSOL Server executable by typing close in the console window, or killing its process.
- 2 Delete the login.properties, service\roles.properties, service\group-preferences.properties, service\moderated-groups.properties, and service\web-user-preferences.properties files, if they exist in the v52aserver directory, which is typically located at %USERPROFILE%\.comsol\v52aserver (Windows)
  - ~/.comsol/v52aserver(Linux)
  - ~/Library/Preferences/COMSOL/v52aserver (Mac OS X)
- 3 Run the COMSOL Server installer in **Repair** mode and enter a new **Default local administrative user**. (If COMSOL Server will never be run using the -service parameter, you can skip this step.)
- 4 Start COMSOL Server again.

#### SHARED WORKING DIRECTORY

This option in available with **Support running COMSOL Server on multiple computers** selected during installation.

- I Stop the primary COMSOL Server process. (See Step 1 above for the two cases of a Windows Service or Regular Executable.)
- 2 Run the COMSOL Server installer in **Repair** mode and enter a new **Default local** administrative user
- 3 If not configured to start automatically, start COMSOL Server again.

# Migrating from an Previous COMSOL Server Version

When installing a new version of COMSOL Server on the same computer, the settings from the previous installation will be filled in as default in the installer. After the installation, the preferences and files of previous versions can be manually migrated to the new version as needed by copying certain files. The following table shows which files to copy to migrate each item:

| FILES TO COPY                                                                | DESCRIPTION                                             |
|------------------------------------------------------------------------------|---------------------------------------------------------|
| <pre>{vXXserver}/login.properties {vXXserver}/service/roles.properties</pre> | Local user database                                     |
| {vXXserver}/server.prefs                                                     | Preferences                                             |
| {vXXserver}/service/favorites.properties                                     | Favorites                                               |
| <pre>{vXXserver}/service/web-user-preferences. properties</pre>              | User email addresses                                    |
| {vXXserver}/applications                                                     | Uploaded applications and files created by applications |
| {installation}/bin/tomcat/conf/login.config                                  | Any custom JAAS login configuration (such as LDAP)      |
| {installation}/bin/tomcat/conf/keystore.jks                                  | Any custom server certificates                          |

In the table, the path {vXXserver} refers to the settings directory for version XX. For COMSOL Server 5.2, it is typically %USERPROFILE%\.comsol\v52server on Windows or C:\Windows\ServiceProfiles\LocalService\.comsol\v52server if installed as a Windows service, ~/.comsol/v52server on Linux, and ~/Library/Preferences/COMSOL/v52server on Mac OS X. The path {installation} refers to the installation directory. For COMSOL Server 5.2 it is typically C:\Program Files\COMSOL\COMSOL52\Server on Windows,

/usr/local/comsol52/server on Linux, and /Applications/COMSOL52/Server on Mac OS X. The locations for COMSOL Server 5.2a are similar but end with v52aserver instead of v52server.

To perform the migration, perform these steps:

- I Stop both versions of COMSOL Server.
- **2** Copy the files according to the table above from the old version to the new version, overwriting the files if needed.
- **3** Start the new version of COMSOL Server.

It is recommended to make a backup copy of any file that you overwrite in case you want to undo the migration at some point.

# Index

| A | adding groups 62                     |   | COMSOL Software License Agree           |
|---|--------------------------------------|---|-----------------------------------------|
|   | adding users 61                      |   | ment 27, 58                             |
|   | add-on products 5                    |   | configuring user database 57            |
|   | administration in COMSOL Server 28   | D | deleting applications 46                |
|   | administrator password, resetting 71 | _ | Desktop shortcut 49                     |
|   | administrator role 6                 |   | DirectX rendering 49                    |
|   | Appearance page 37                   |   | <u> </u>                                |
|   | Application Library 42               | E | editing applications 45                 |
|   | applications                         |   | external processes and libraries 32     |
|   | deleting 46                          | F | file download 48                        |
|   | editing 45                           |   | file system access 33                   |
|   | filter 47                            |   | file upload 48                          |
|   | launching 43                         |   | finishing installation 17               |
|   | sort by 46                           |   | firewalls 18                            |
|   | sorting 46                           | G | geoples interactive 41                  |
|   | upload 43                            | G | graphics, interactive 41                |
|   | uploading 45                         |   | grid layout mode 47                     |
|   | authentication 57                    |   | group 46                                |
|   | in Windows 15                        |   | groups, adding 62<br>groups, of users 7 |
| В | batch jobs 32                        |   | guest role 6, 28, 42, 43                |
|   | boot scripts 26                      |   | _                                       |
|   | Bourne shell commands 25             | ı | install step, installation 16           |
| _ | 1.47                                 |   | installation                            |
| С | changing password 47                 |   | finish 17                               |
|   | classes through reflection 33        |   | install step 16                         |
|   | COMSOL Client 5, 27, 48              |   | license 9                               |
|   | installation 10, 48                  |   | options 10                              |
|   | running applications in 48           |   | server 12                               |
|   | COMSOL commands                      |   | installing COMSOL Server 8              |
|   | Windows 40                           |   | in Linux 17                             |
|   | COMSOL Multiphysics 5                |   | in OS X 17                              |
|   | COMSOL Server 5                      |   | in Windows 8                            |
|   | administration 28                    |   | interactive graphics 41                 |
|   | installing 8                         |   | IPv6                                    |
|   | logging in to 26                     |   | Windows 40                              |
|   | starting 19                          |   | IAAS 66                                 |
|   |                                      |   |                                         |

| L  | language, to use 31                   |     | products, used in application       |
|----|---------------------------------------|-----|-------------------------------------|
|    | launching applications 43             |     | 44                                  |
|    | LDAP 7, 15, 16, 64                    |     | public 46                           |
|    | license, installation 9               | R   | removing users 60                   |
|    | Lightweight Directory Access Protocol | IX. | resetting administrator password 71 |
|    | 7                                     |     | resizable graphics 47               |
|    | LiveLink™ products 48, 49, 50         |     | roles, in COMSOL Server 6           |
|    | local administrative user 14          |     | running application on login 36     |
|    | local user database 57                |     | running applications                |
|    | logging in to COMSOL Server 26        |     | in a web browser 41                 |
|    | login configuration files 66          |     | in the COMSOL Client 48             |
|    | login realm 68                        |     | runtime security settings 33        |
|    | low-resolution displays 47            |     | runtine security settings 33        |
| м  | Monitor page 28                       | S   | secondary servers 10                |
| •• | MPH-files 50                          |     | security                            |
|    | multicore settings 36                 |     | restrictions 33                     |
|    | 0                                     |     | settings 32                         |
| N  | network authentication method 33      |     | server, installation 12             |
|    | network sockets 33                    |     | shortcuts, to applications 41       |
| 0  | open documents 48                     |     | side menu, for applications 45      |
|    | OpenGL rendering 49                   |     | smartphones 48                      |
|    | options, installation 10              |     | sockets 33                          |
| Р  | possering 47                          |     | software license agreement 27, 58   |
| Г  | password, changing 47 play sounds 48  |     | Software rendering 49               |
|    | port number 24                        |     | sorting applications 46             |
|    |                                       |     | Start menu shortcut 49              |
|    | power user 6 preferences 31           |     | starting COMSOL Server 19           |
|    | email 35                              |     | in Linux 25                         |
|    | files 32                              |     | in OS X 26                          |
|    | for prelaunching applications 34      |     | in Windows 23                       |
|    | multicore 36                          |     | system properties 33                |
|    | recovery for Application Builder 35   | т   | tablets 48                          |
|    | running application on login 36       |     | TCP connections 18                  |
|    | security 32                           |     | tmpdir 40                           |
|    | •                                     |     |                                     |
|    | sessions 33                           | U   | 8 47 4 4 4 7                        |
|    | Preferences page 31                   |     | used products, in application 44    |
|    | prelaunching applications 34          |     | user authentication 57              |
|    | primary servers 10                    |     | user database 57                    |
|    | private 46                            |     | User Database page 30               |

```
user role 6, 28, 42, 43
users
adding 61
COMSOL Server 6
removing 60
V visibility 46
W web browser 5
running applications in 41
web implementation of an application 5
web rendering 31
WebGL 31, 41
Windows Active Directory 64
Windows Authentication 7, 15
```